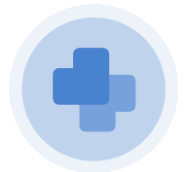

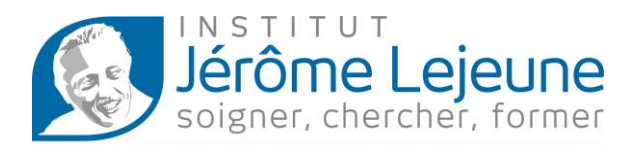

Une téléconsultation a été planifiée pour vous avec l'Institut Jérôme Lejeune. Vous trouverez ci-dessous les étapes vous permettant d'accéder à votre téléconsultation depuis un ordinateur ou un smartphone.

## **Avec un ordinateur**

Lorsque vous avez pris votre rendez-vous avec l'institut, un mail ainsi qu'un SMS vous ont été envoyés avec vos informations de connexion.

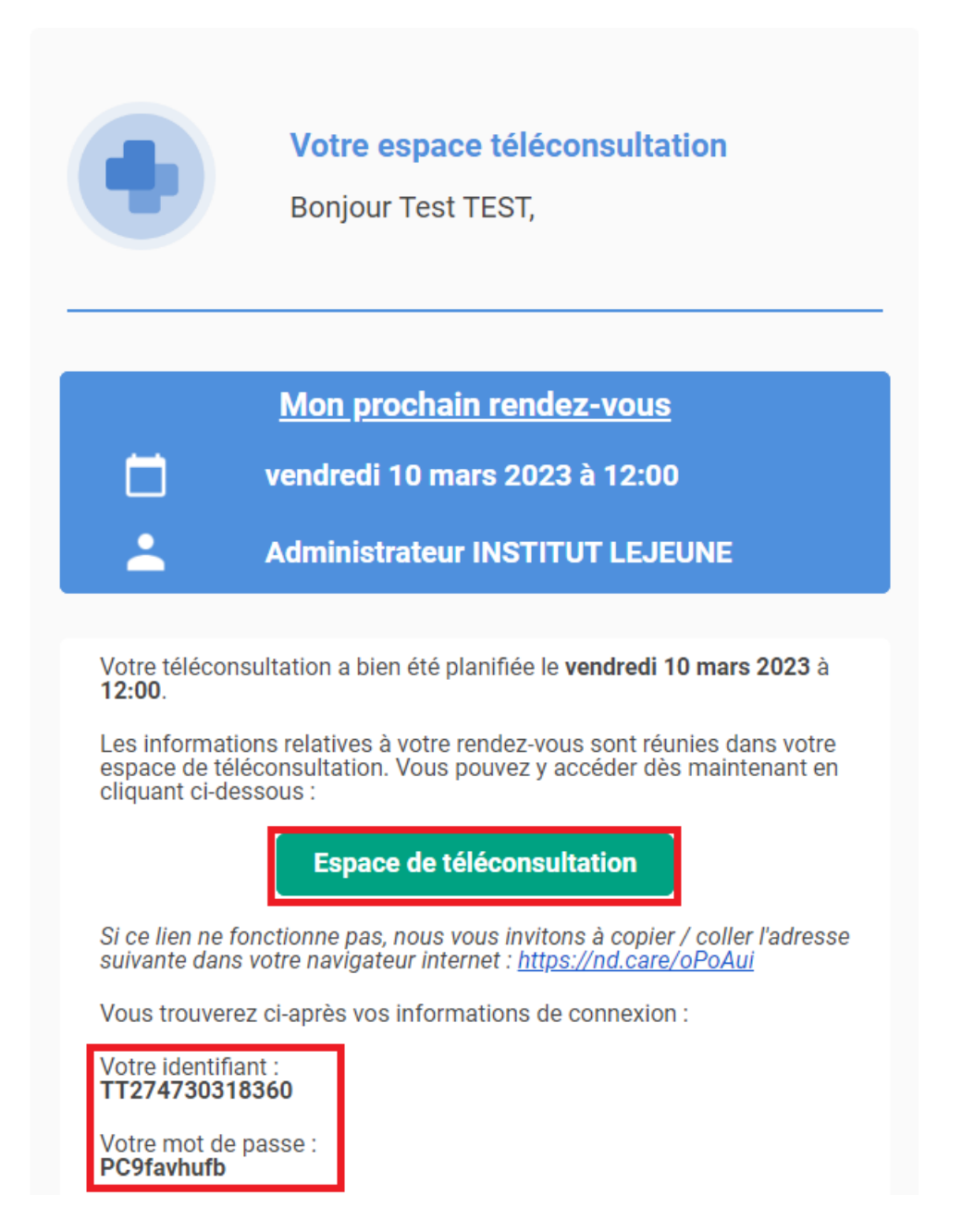

En cliquant sur le bouton « Espace de téléconsultation » vous êtes redirigés vers la plateforme de notre partenaire Ortif.

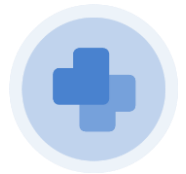

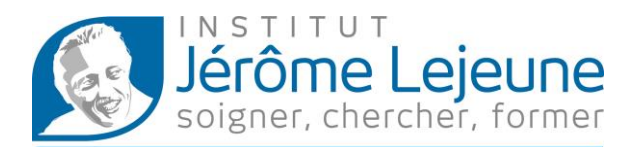

Votre identifiant sera déjà renseigné, compléter le champ mot de passe grâce à celui qui vous a été envoyé dans par mail.

Vous pouvez consulter les Conditions Générales d'Utilisations avant de les accepter grâce à la case à cocher.

Cliquez ensuite sur « Se connecter ».

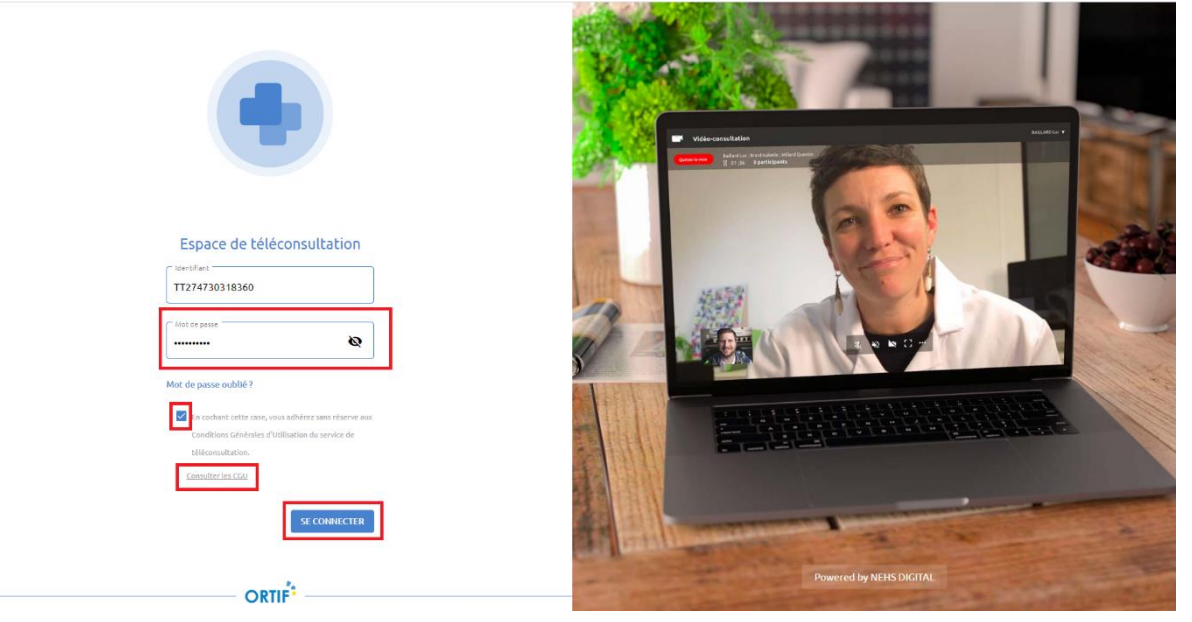

Une fois connecté, vous êtes accueilli par un guide vous détaillant comment réaliser votre téléconsultation dans de bonnes conditions, nous vous invitons à le suivre.

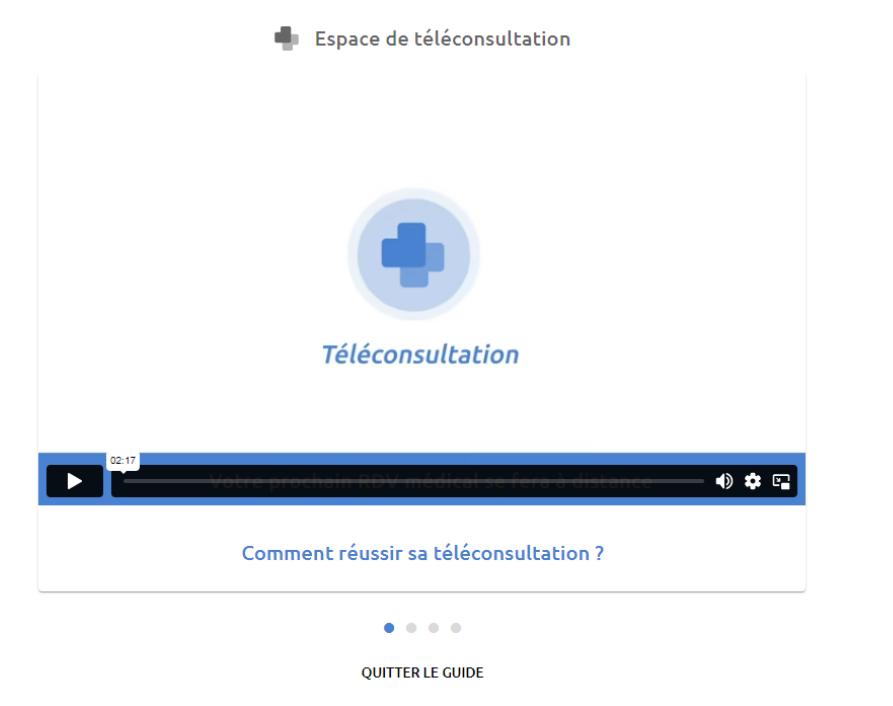

 $\rightarrow$ 

SUIVANT

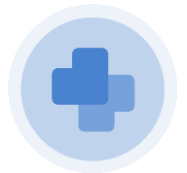

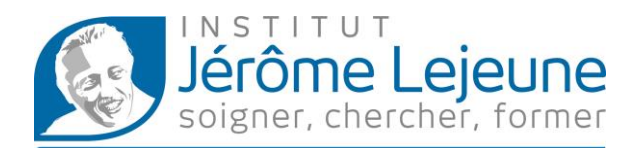

Lorsque le guide sera terminé, vous accédez à votre espace de téléconsultation.

Vous pouvez déposer des documents à destination du professionnel de santé en amont de la téléconsultation.

Un bouton permettant de tester votre matériel est également disponible.

20 minutes avant l'heure de votre rendez-vous, le bouton « Rejoindre » apparaitra afin de rejoindre la téléconsultation avec votre professionnel de santé.

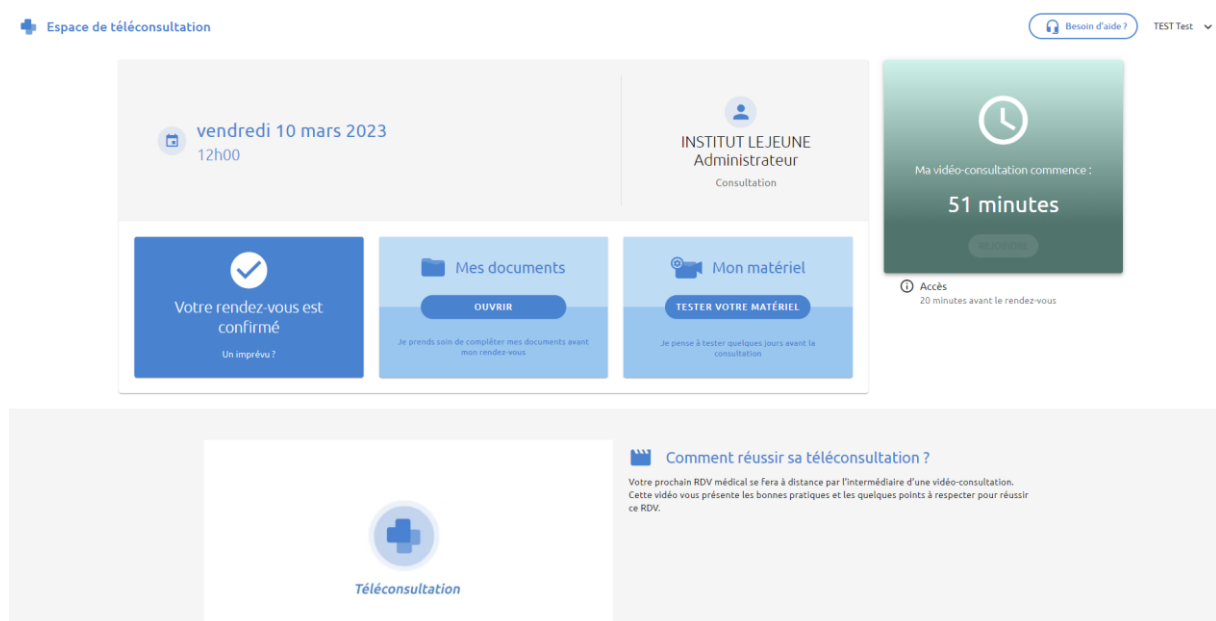

En cliquant sur le bouton « Rejoindre », vous rejoignez la salle d'attente. Lorsque le professionnel de santé sera disponible, la téléconsultation débutera automatiquement.

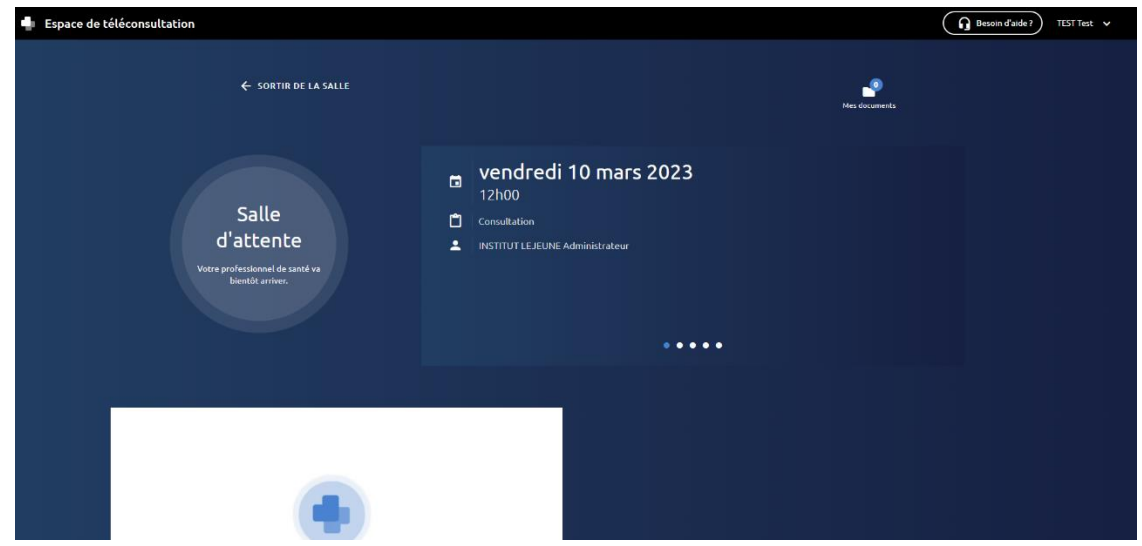

A la fin de la téléconsultation, vos identifiants restent fonctionnels afin que vous puissiez récupérer d'éventuels documents émis par le professionnel de santé.

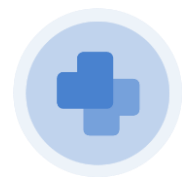

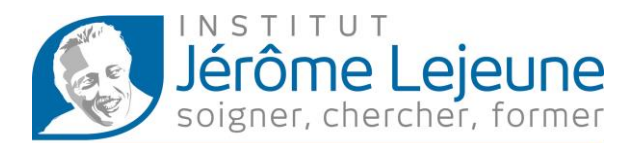

## **Avec un smartphone**

Lorsque vous avez pris votre rendez-vous avec l'institut, un mail ainsi qu'un SMS vous ont été envoyés avec vos informations de connexion.

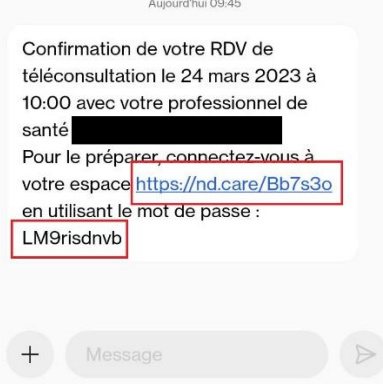

En cliquant sur le lien qui se trouve dans le SMS vous êtes redirigés vers la plateforme de notre partenaire Ortif.

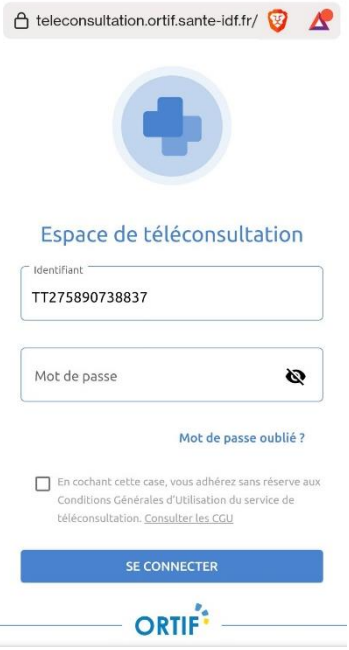

Votre identifiant sera déjà renseigné, compléter le champ mot de passe grâce à celui qui vous a été envoyé dans par SMS.

Vous pouvez consulter les Conditions Générales d'Utilisations avant de les accepter grâce à la case à cocher.

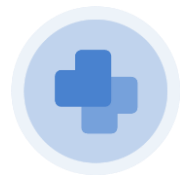

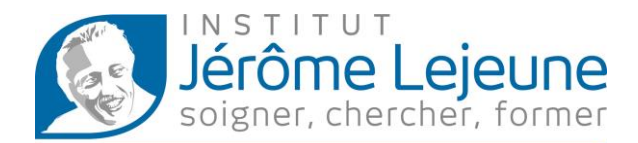

Cliquez ensuite sur « Se connecter ».

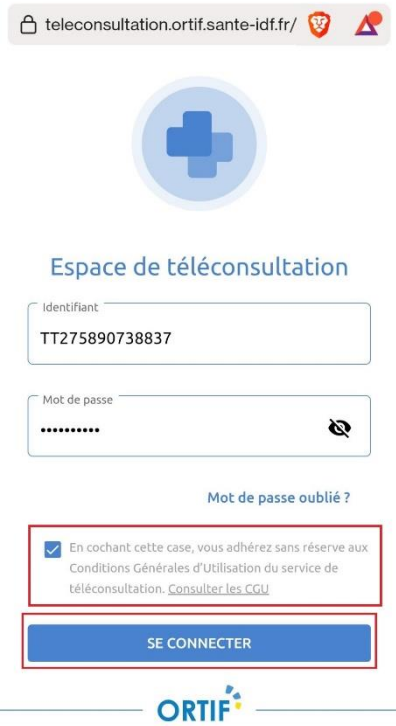

Une fois connecté, vous êtes accueilli par un guide vous détaillant comment réaliser votre téléconsultation dans de bonnes conditions, nous vous invitons à le suivre.

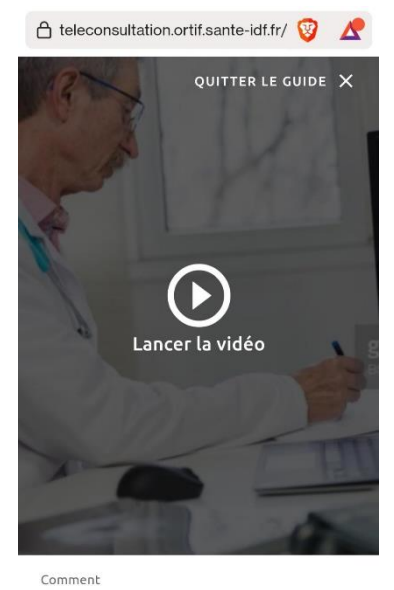

réussir sa téléconsultation ?  $\begin{array}{ccccccccccccc} \bullet & \circ & \circ & \circ & \circ & \circ & \circ \end{array}$ SUIVANT

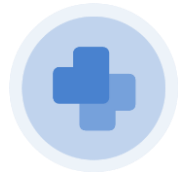

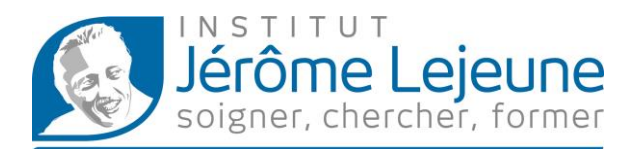

Lorsque le guide sera terminé, vous accédez à votre espace de téléconsultation.

Vous pouvez déposer des documents à destination du professionnel de santé en amont de la téléconsultation.

Un bouton permettant de tester votre matériel est également disponible.

20 minutes avant l'heure de votre rendez-vous, le bouton « Rejoindre » apparaitra afin de rejoindre la téléconsultation avec votre professionnel de santé.

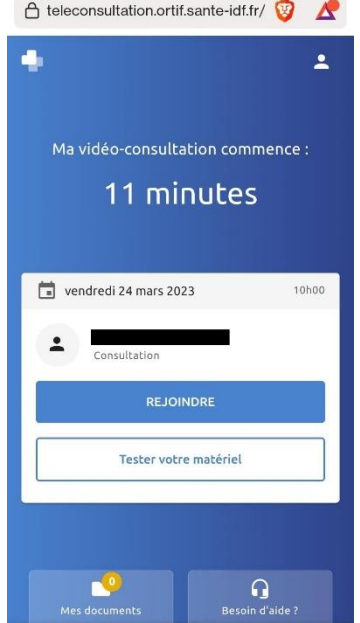

En cliquant sur le bouton « Rejoindre », vous rejoignez la salle d'attente. Lorsque le professionnel de santé sera disponible, la téléconsultation débutera automatiquement.

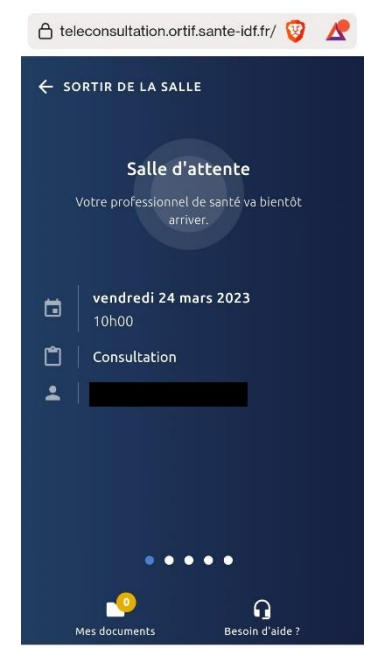

A la fin de la téléconsultation, vos identifiants restent fonctionnels afin que vous puissiez récupérer d'éventuels documents émis par le professionnel de santé.